# Combinated Animation

2004. Summer 箕原辰夫

■Strata3Dplusのレンダリング能力について

Shadeなどの3DCGと比べて、モデリング能力が低い割に、Strata3Dが支持されて用いられているのは、画像 や映像のレンダリングが激しく美しく実写と見間違うからである。

宇宙開発事業団などは、Shade系列を用いている→映像が浅薄なものに見える NASAは、Strata3Dをアニメーションを作るのに用いている←映像レンダリングが美しいため

特に実写と見間違うのは、以下の機能があるからである。この2つの機能によって、面と面との境界を実際に 写真で撮ったように見せることができる。レンダリングのダイアログで確認せよ。

- ・オーバサンプリング機能
- ・アンチエリアッシングフィルタ

また、光彩についてのレンダリングは、他のどの3DCGソフトよりも優れている。以下のレンダリング方法が ある。

・レイディオシティ(間接光をエネルギー空間として計算する)←Pro版のみ

・コースティクス(フォトンマッピング)

フォトンマッピングは、光の屈折や反射などで浮き上がる際の明暗を計算するレイトレーシングのレンダリン グ方法であり、透明や屈折のある物体を通しての光の拡散をシミュレーションする。ポイントライトやスポッ トライトを配置し、オブジェクトパレットの「フォトン有効」をチェックすることによって、指定することが できる。透過・屈折するオブジェクトと光源が近い方がよい。

### ■Strata3Dのアルファチャネルレンダリングについて

背景はカットして、オブジェクトの映像だけを取り出すために、オブジェクトの部分をマット(写っている部 分)として記憶する。これが、アルファチャネルである。

レンダリングの際に、レンダリングダイアログの「アルファチャネルの出力」をチェックマークをしておく。 ただし、背景などを入れておくと、これは無効になってしまうので注意である。また映像で出すときには、色 深度を「1600万色以上」としておく、「以上」の部分 (8bit) がアルファチャネル

AfterEffectsなどで読む出す際には、ダイアログが出てきた際に、アルファチャネルを「マットとして読込む」 という形にして読込む。オブジェクトが写っている以外の部分は、透明になる。

# ■AfterEffectsとLiveMotionについて

AfterEffectsとLiveMotionは、操作感が似せてあるので、お互いの製品の移行はスムーズにできるだろう。

## ★LiveMotion

LiveMotionは、ドローとしては、Illustratorに似せた形になっている。総合的にAdobe製品シリーズの中では使 いやすい、基本的な操作さえ覚えてしまえば、直感的に使えるWebアニメーション作成ソフトウェアになって いる。Flashに比べてアクションなどの記述が不充分だったが、LiveMotion2になって改善された。なお、全般 に渡ってユーザインタフェースに改善が見られ、図形描画についてもIllustratorよりも作画しやすい。

Adobe自体はLiveMotionの開発継続を中止し、現在は商品販売もなされていない。これは、AfterEffectsにその 機能の一部(Flashに書き出せる)が含有されてしまったことによる。しかし、AfterEffectsは、ベクター図形 の作図を基本としていない。ベクター図形を扱うIllustratorのWebアニメーション拡張版としてのLiveMotionの *A practice to design workshop by Tatsuo Minohara 2004 practice #13-1* 意義はあったのだが、要はそれほど売れなかったということらしい。IllustratorCSにFlashアニメーションに書 き出せる機能がついたが、今一つである。LiveMotionに関しては、以下のページなどを参照されたい。ただ し、いつまでもあるとは限らない。

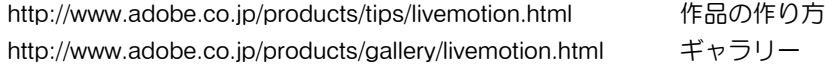

#### ★AfterEffects

AfterEffectsは、既に素材の画像や映像があって、それを加工していくという形になる。フィルタ処理などが主 になっている。LiveMotionが映像板のベクター作図(Flashと同様)だとすると、AfterEffectsは、映像版の Photoshopという立場になる。

# ■基本的なアニメーションの編集

★コンポジションの作成

まずWebアニメーション加工用のコンポジションを作成する。コンポジションが、アニメーションの情報を持 つことができる。

→ファイルメニューから「新規コンポジション」を選ぶ。画面のサイズとフレームレートを指定。 LiveMotionの場合、画面のサイズは、Webセーフの640×400以上は指定しないようにする。 AfterEffectsの場合、速く操作したい場合は、320×240あたりにしておく。

#### ★画面の配置

コンポジションのウィンドウが、画像作成の対象となる。LiveMotionではツールパレットが左に、AfterEffects ではフッテージの読込みウィンドウが左に、タイムラインウィンドウが下に出ている。それ以外に、フロー ティングパレットで、様々な属性情報を設定することができる。フローティングパレットの表示・非表示は、 ウィンドウメニューから行なう。

#### ★画像の作成

LiveMotionでは、Illustratorと同様にツールを選択して描画していくことになる。レイヤー機能もあるが、オブ ジェクトごとに、レイヤを使うことができる。オブジェクトの属性フローティングパレットは、それ以外に、 カラー、透明度、3D、変形、プロパティ、ゆがみ、グラデーションなどの情報を制御できる。

また、スタイル、ライブラリ、テキスチャ、サウンドのフローティングパレットから、オブジェクトにドラッ グしてくることにより、既存に作成されたものを利用することができる。登録も可能。Photoshopなどで作成 された画像などを読み込むのには、ファイルメニューから「配置」を用いる。

AfterEffectsでは、Photoshopと同様に基本となる映像や背景などの画像をフッテージとして読込む。読込み は、ファイルメニューの読込みから行なう。読込まれたフッテージを配置していく。

AfterEffectsでは、作画の機能があまりなく、平面を新規に出すぐらいである。新機能としては、3次元的に写 す機能があるが、ここでは説明は省略する。レイヤーで、新規に平面を出すことができる。

平面や、画像、映像についてのAfterEffectsの基本機能は、フィルタによる加工である。フィルタをどんどん適 用できるのが良いところ。フィルタのパラメータも、時間によって変化させることができる。

# ★タイムラインの編集

通常のタイムラインと同様に、下向き▽のような形で現在時刻を示すマーカーが出ている。また、再生・巻き 戻しのような時間制御ボタンが上部にでている。マーカーと共に、現在時刻(フレーム番号まで表示されてい る)が左上に出ている。また、下部にタイムラインの時間方向のズーム (拡大縮小)のためのスライダが出て いる。コンポジションの名前の下は、Strata3D同様に、オブジェクト毎の情報を示すリストになっている。

コンポジションの長さは、コンポジションのラインで、時間方向の長さを示す棒の端をドラッグすることで、

全体のアニメーション時間を設定することができる。

各オブジェクトは、ライフラインの長さを変えたり、ある時間から出現させたりすることができる。また、途 中で動きを変えたいときは、キーフレームを用いる。

★キーフレームの設定

あらかじめ、現在時刻マーカーをキーフレームを設定したい時間に持っていく。 タイムラインの各オブジェクトのリストで、設定したいオブジェクトを選択し、あるいはそのオブジェクトの 属性を出すために横向き三角を下にして、時計ボタンをクリックすると、そこがキーフレームになる。 →キーフレームを利用することを示すチェックマークが表示され、菱形がでてくる。

菱形が出てきたところで、オブジェクトの属性を変える。また、その属性に関して、キーフレームを利用して いれば、現在時刻マーカーを移動させて、オブジェクトの属性を変えたら自動的にキーフレームを示す菱形が 表示される。余分なキーフレームは、菱形を選択肢、Deleteキーを押すことで削除することでできる。

★Flashファイルの書き出し

Webブラウザですぐにみれることができるのは、Flash形式のムービーである。このファイルは、.swfという拡 張子がついている。SWFファイル、SWFムービー、Flashムービーとも呼ばれる。

ファイルメニューのエキスポート設定を選択すると、エキスポートのための設定ができる。ファイルの形式 や、画像の属性などを設定することができる。あるいは、フローティングパレットのエキスポートを出す。

ファイルメニューの「エキスポート」を選ぶと、SWFファイルを出力することができる。また、再生のために 必要なHTMLファイルも同時に吐き出してくれる。もちろん、HTMLファイルなしでも、SWFファイルを指定す るだけで、通常のブラウザには、プラグインが入っているので、再生することができる。

なお、LiveMotion自体の保存形式(.livという拡張子がついている)は、直接はWebブラウザでは表示できない ので、注意する必要がある。

★それ以外のファイルへの書き出し

QuickTimeムービーに書き出すことができる。Macintoshでは、すべてのブラウザでQuickTimeのプラグインが 入っているので、これもWebブラウザでみることができる。ビデオや音声の圧縮方法を変えることができる。 拡張子は、「.mov」になる。QuickTImeの場合は、インタラクティブな部分は制限を受ける。

■LiveMotionでのボタンを含むインタラクティブなSWFムービーなどの作り方

★リンクもできるFlashアニメーション

オブジェクトを作り、Webフローティングパレットから、、URLを入力する。そうすると、そのオブジェクト を押すと、そのWebページに飛びる。

これを用いると、SWFのファイルを使えば、Webブラウザ上で別のWebページに飛ぶことができるようになる が、それが何がいいのだろう?つまり、アニメーションからアニメーション(そのアニメーションが含まれて いるHTMLファイルやSWFファイルそのものへ)にリンクを張ることができるということを意味する。だか ら、この頃は、SWFベースでWebページを構成するサイトなども登場してきている。大手の企業のWebサイト (特に英語圏のもの)は、HTMLではなく、SWFベースのものが多くなってきた。

★LiveMotionでのコンポジションのループ

コンポジションを作ったら、タイムラインを作成する。そして、「タイムライン」メニューから、「ループ」 を選択する。これで、1回だけでなく、ずっとループするムービーを作ることができる。

→タイムラインウィンドウのコンポジションの部分に、ループを意味するアイコンが表示される。

★ロールオーバー(Roll Over)

配置したオブジェクトに関しては、4つの状態が定義できる。各状態で、オブジェクトの様子を変えたり、 Behaviorを定義することができる。

→右下の方に出ているパレットから、「ロールステート」というタグを選ぶ(表示はロールスぐらいまでしか 見えていない)。

・Normal…通常表示されている

- ·Over…マウスカーソルがそのオブジェクトの上に来た
- · Down…マウスのボタンが押された
- ・OutÑマウスカーソルがそのオブジェクトから外れた

1. オブジェクトを作成してみる

ロールステートのフローティングパレットに、「Normal」という名前がついたステートラインが現れる。

2. このパレット上で、このラインを複製する

複製するには、パレットの下の方にある書類が重なったようなアイコンを選ぶ(マウスを持っていくと、複製 というヘルプチップが現れるのでそれで確認すること)。あるいは、新規ステートで、作成することができる (パレットの下にある新規にステートを作るアイコンがある)。

複製されたロールオーバーステートには、Overあたりが選択されている。これはポップアップメニューになっ ているから、DownやOutなども試しに選ぶことも可能。ただし、「Normal」は既にあるから、それ以外のもの を選ぶこと。なお、複製するときは、レイヤーと同じように、ステート自体を選んでおくこと。ステート自体 を選ぶには、ステートラインの何も書かれていないところをクリックする。これがわからないと絶対にはま る!(\*はまりポイント1)

3. 別のステートのときのオブジェクトの形態を変化させる Overを選んでおき、そのときに、例えばオブジェクトの色を変えてみる。こうすると、そのオブジェクト上に マウスが来たときに、オブジェクトの色が変わる。ステート上にも、「変更」という部分が現れる。

プレビューするには、「ファイル」メニューから、「プレビュー」でブラウザを選んでおくこと。一旦、SWF に書き出さないとプレビューできない。

4.効果音の追加など

なお、ロールオーバーステートを追加するときに、効果音なども追加できる。そのステートを選んでおき、別 に出ているフローティングパレットのサウンドタグを選ぶ。その中から、サウンドを選ぶ。サウンドパレット の左下の横向き三角ボタンで、再生してどんな音か聞くことができる。

実際に、そのステートに適用するには、真ん中下付近にある適用ボタン(矢印が斜めになったやつ)をクリッ クする。ステートパレットの方で「変更」の横の三角ボタンを押して、詳細を出してみる。サウンドが追加さ れているのがわかる。

★リモートロールオーバーの設定

ロールオーバーは、そのオブジェクトだけではなく、別のオブジェクトの状態を変化させる(トリガーと呼 ぶ)ことにも使える。このときは、変化させられる相手のオブジェクトには、カスタムステートというものを 用意しなければいけない。まずは、これを作ろう。

1 相手のオブジェクトのステートの設定

相手のオブジェクトをまず選ぶ。ロールオーバーステートパレットで、またもや新規か複製ボタンを押して、 新たなステートを作る。新たなステートには、Overが設定されているが、それが表示されているポップアップ メニューから、「カスタム」を選択する。そうすると、カスタムステートの名前を入れるダイアログが出てき るから、そこで適当な名前を入力。たとえば、「WOW」と入れてみる。それから、色や形など、適当な変化 を加える。変化を加えないと、まったく同じなので、うまく動いているかどうかわからない。

2.トリガーを起こすオブジェクトの設定

次に、トリガーを起こす側のオブジェクトを選ぶ。こちらのオブジェクトには、Overなどのマウスの状態に応 じたステートを複製を使って追加する。

3.オブジェクト間の伝播の設定

さて、ステートの左横に○に十字が付いたようなアイコンがあるのを発見できるか?たとえば、Overと書かれ たステートの左横にあるこのアイコンを、相手側のオブジェクト上にドラッグオンする。そのようにすると、 下に相手のオブジェクトのステートがメニューで表示される。さきほど、「WOW」と入力した場合は、ここ に相手のオブジェクトの形とステートの状態の「WOW」が表示されるはず。

これも、SWFファイルに出力して、Webブラウザで確かめてみる。例えば、Overで指定した場合は、別のオブ ジェクト上にマウスが来ると、相手のオブジェクトの状態が変わってくれる。

4.何回も変えるために元に戻すようにするには

1回だけ変わってそのままになっていることだろう。元に戻すには、トリガーを起こすオブジェクトの方に、 Outというステートを新規ステート作成ボタンで作る。そのステートの左横にある○に十字のアイコンを相手 側のオブジェクト上にドラッグインする。そうすると相手側のオブジェクトのステートが現れるので、 「Normal」を選択してやる。

こうすると、マウスがオブジェクトから外れたときに、相手のオブジェクトも通常のステートに戻してやるこ とができる。

**★スクリプト (Script) の設定** 

オブジェクトを用意しておいて、そのオブジェクト上でマウスがクリックされたら、アニメーションがスター トするという方法を設定してみよう。

1. タイムラインでの設定

まずは、タイムラインをループ状態にしておくこと(★LiveMotionでのコンポジションのループを参照)。そ して、アニメーションの先頭で、ストップさせておく。これは、タイムラインウィンドウで行なう。まず、赤 いタイムラインを先頭に持っておくこと。

2. タイムラインの先頭でスクリプトを使い、ストップさせる

「コンポジションの属性」と書かれた下の部分に「スクリプト」というラインがある。ここの横のボタン(巻 物の形をしたアイコン)をクリックする。

スクリプトの編集ダイアログが現れたら、コマンド一覧リストのLM 1.0 Behaviousと書かれた▼ボタンを下向 きにし、サブリストから、「Stop」をダブルクリックする。ターゲットは、自動的にコンポジションが選ばれ る。これで、ムービーはループするものの、いつでも最初のところでストップされる設定になった。スクリプ ト編集ダイアログは、それで閉じて良い。スクリプトが設定されたことがタイムラインに表示される。

3.アニメーションを開始させるオブジェクトの設定

ボタンとなるようなオブジェクトを描画する。ボタンかどうかわかりにくいので、オブジェクトの上に、 「play」あたりの文字を描画しておくと良いだろう。文字を描画した後に、ボタンの方のオブジェクトを選 ぶ。このオブジェクトには、先ほどのやり方でやったように、ロールオーバーステートで、複製ボタンを使っ

てステートを作る。そして、ポップアップメニューから「down」を選ぶ。

4.ステートでのビヘイビアの設定

このステートを選んでおき、フローティングパレットの左下の方にあるスクリプトボタン(巻物の形をしたア イコン)をクリックする。スクリプト編集ダイアログがでてきるので、ここでLM 1.0 Behaviousサブメニュー からplayをダブルクリックする。スクリプトに「this.play( );」と表示されるが、このthisの部分を「\_parent」 に直す。(\*はまりポイント2)制御を行なうのは、コンポジションなので、Playさせる相手としてこのオブ ジェクトからすれば、親であるコンポジションを選ばなければいけないのである。

これで、このボタンを押すと、アニメーションが動き出すような設定ができた。エクスポートして、確かめて みよう。

★その他のLiveMotion 1.0版のビヘイビア (LM 1.0 Behaviousから選択)

1. 指定したタイムラインの場所に行く

・Goto Relative Timeは、指定した数のフレーム数だけ前後に移動させることができる。

・Goto Labelは、ラベルをつけた時間に移動することができる。

タイムラインにラベルを付けるやり方は、コンポジションの下に表示されている「ラベル」と表示されている ラインを用いる。まず、ラベルを付けたい位置に、赤いタイムラインを持っていく。そこで、ラベルラインの 右側にあるラベルの形をしたアイコンを押して、ラベル名入力ダイアログを出す。ここでラベルの名前を入力 してやる。

オブジェクトの方のスクリプトから、Goto Labelを指定した場合は、this.gotoAndPlay( LABEL ); と表示される ので、 parent.gotoAndPlay("ラベルの文字列");と変更する。あるいは、フレームの番号を入れても良い。例え ば、\_parent.gotoAndPlay( 1 );としても良い。

2. 別のFlashアニメーションを読み込む

・Load Movieは、別のSWFファイルを読み込み、再生させる。

・WaitforDownloadは指定したオブジェクトがダウンロードされるまで繰返し再生されるアニメーションルー プを作成する。LoadMovieと組み合わせて、ダウンロードに時間が掛かるアニメーションを待つ間に、別の簡 単なSWFファイルを表示させることができる。

例:1つSWFファイルの中を短い前半と後半に分けておき、その境目の部分にキーフレームのスクリプトを 置いて、Wait For Downloadを用いて、次のように記述する。タイムラインの一番最後にラベル名を入れてお く。この短い前半は、プリローダ(pre-loader)とも呼ばれる。

```
if (this. framesloaded < lmFrameOfLabel("ラベル名") )
{
 this.gotoAndPlay(0);
}
```